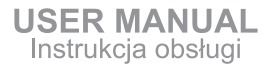

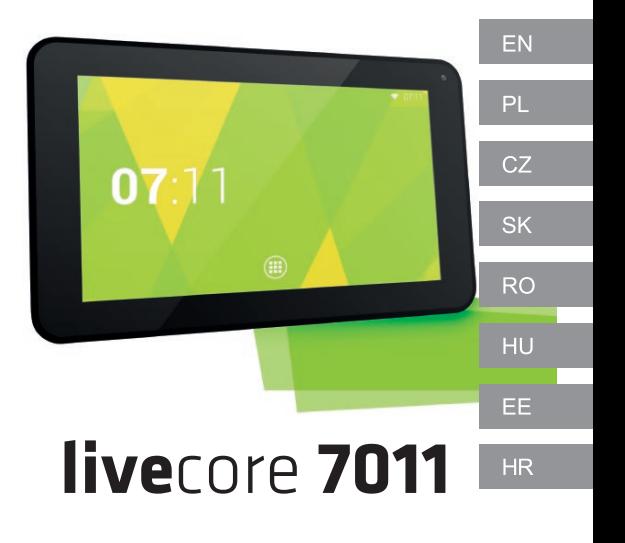

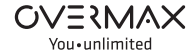

## **Welcome!**

To switch on the phone, press and hold the power button for several seconds.

At the first start of the phone, the assistant will carry through the basic settings configuration.

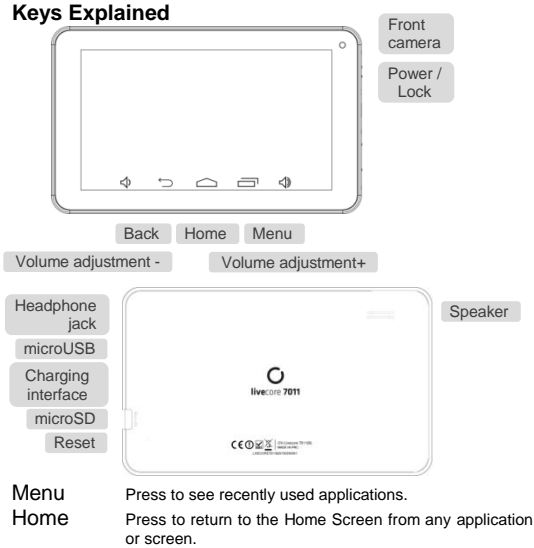

Back Press to go to the previous screen.

Power Press to switch your phone to Sleep mode. Press to wake up your tablet. Hold to turn on Airplane mode, or to power off.

## **Charging the Battery**

When you first get your new phone you'll need to charge the battery.

1. Connect the adapter to the charger jack. Ensure that the adapter is inserted with the correct orientation. Do not force the connector into the charger jack.

2. Connect the charger to a standard AC wall outlet.

3. Disconnect the charger when the battery is fully charged.

## **Waking Up Your Phone**

Press Power Key to activate your screen display.

Tap the  $\left(\bigoplus$  icon, drag to the right

#### **Turning On Wi-Fi**

Wi-Fi provides wireless Internet access over distances of up to about 300 feet.

1. Press Home key > tap  $\left(\frac{1}{n}\right)$  > Settings.

2. Click next to the Wi-Fi menu to turn it on, click you can turn off the Wi-Fi function.

#### **Connecting to a Wi-Fi Network**

1. Press Home key > tap  $(iii)$  > Settings > Wi-Fi.

When the Wi-Fi is on, the Wi-Fi access points, or "hotspots", that your phone has detected are displayed with their names and security settings.

2. Tap an access point to connect to it.

NOTE: If security features are implemented, you'll need to enter a password.

## **Browser**

Users can connect to the Internet through a browser.

Click the Browser icon  $(3)$ , and then you can open the Web browser.

## **E-Mail**

POP3 and SMTP accounts are supported.

You can enter one or more personal email address that you would like to access through your Tablet.

1.Tap the Email application icon.

2.Tap in the Email address entry field, enter your email address.

3.Tap in the Password entry field, enter your email password.

4.Tap Done.

5.Manual Setup (Optional): The server settings are automatically populated based on your email account provider (i.e., gmail.com, etc.). However, if you need to change the server settings tap Manual Setup and make necessary changes.

#### **Taking Pictures with Your Camera**

Your phone has camera function. Open it by pressing Home Key >

 $tan(\mathbf{m}) \geq$  Camera.

Tap  $\mathcal{L}$  to take a picture. To view it, just tap the picture in the right corner of the screen.

#### **Take Video**

Tap switch to video, and you can take videos.

Tap  $\bigcirc$  to begin and tap  $\bigcirc$  to stop. The video will be saved.

#### **Music**

Audio file formats supported: MP3, WAV, AAC, WMA, etc.

1.Tap the Music application icon.

2.Select an audio file from Artists/Albums/Songs/Playlists to play it.

## **Information**

More information about the use of the device and the system can be

found at: **www.overmax.eu**

# **Witaj!**

W celu włączenia tabletu, należy nacisnąć i przytrzymać przez kilka sekund przycisk zasilania.

Przy pierwszym uruchomieniu, asystent przeprowadzi przez podstawową konfigurację ustawień.

# **Urządzenie i przyciski**

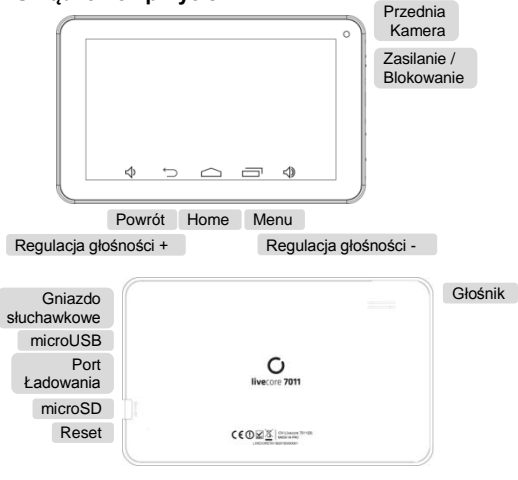

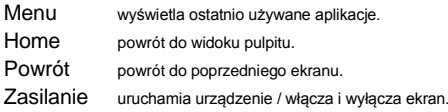

#### **Ładowanie baterii**

Po zakupie tabletu należy naładować jego baterię.

1. Podłącz zasilacz do gniazda ładowania. Upewnij się, że zasilacz jest podłączony w prawidłowy sposób. Nie wciskaj wtyczki przy użyciu nadmiernej siły.

2. Podłącz ładowarkę do standardowego gniazdka sieciowego.

3.Gdy bateria zostanie w pełni naładowana, odłącz ładowarkę.

## **Odblokowanie**

Aby włączyć wyświetlacz tabletu, wciśnij **Przycisk Zasilania**. Kliknij ikonkę  $\left(\bigoplus\right)$  i przeciągnij ją w prawo.

## **Włączanie funkcji Wi-Fi**

Wi-Fi zapewnia bezprzewodowy dostęp do Internetu na odległościach do około 90 metrów.

1. Wciśnij Przycisk Home > i kliknij (::)> Ustawienia.

2. Kliknij <sup>OF</sup> obok menu Wi-Fi, aby włączyć funkcję Wi-Fi. Aby ją wyłączyć, kliknij ... **...** ...

#### **Łączenie się z siecią Wi-Fi**

1. Wciśnij przycisk Home > i kliknij ( $\frac{1}{11}$ > Ustawienia > Wi-Fi.

Kiedy funkcja Wi-Fi jest włączona, tablet wykrywa punkty dostępu do sieci oraz "hotspoty" i wyświetla ich nazwy wraz z opcjami zabezpieczeń. 2. Kliknij na nazwę danej sieci, aby nawiązać z nią połączenie.

UWAGA: Jeśli dana sieć jest zabezpieczona, aby nawiązać z nią połączenie niezbędne będzie wprowadzenie odpowiedniego hasła dostepu.

## **Przeglądarka**

Użytkownik może uzyskać dostęp do Internetu za pośrednictwem przeglądarki internetowej.

W tym celu kliknij ikone Przeglądarki (20)

## **E-Mail**

Obsługiwane są konta POP3 oraz SMPT. Za pośrednictwem tabletu można uzyskać dostęp do jednego lub większej liczby kont osobistych. 1.Kliknij ikonę aplikacji E-mail.

- 2. W polu adresu wprowadź swój adres E-mail.
- 3. W polu hasła wprowadź hasło do swojego konta E-mail.
- 4. Kliknij Gotowe.

5. Ustawienia ręczne (Opcjonalnie): Ustawienia serwera są wypełniane automatycznie na podstawie adresu e-dostawcy konta (np. gmail.com itp.). Istnieje także możliwość recznej konfiguracji ustawień serwera. Aby to zrobić, kliknij Ustawienia ręczne i dokonaj niezbędnych zmian.

# **Robienie zdjęć**

1. W widoku ekranu głównego kliknij ikonkę aparatu, aby wyświetlić interfejs aparatu / kamery.

2. Kliknij ikonkę aparatu, aby aktywować tryb zdjęć.

3. Kliknij ikonkę kamery, aby aktywować tryb wideo.

4. Kliknij ikonkę migawki, aby zrobić zdjęcie.

## **Nagrywanie wideo**

- 1. Kliknij **1. aby przełączyć do trybu wideo.**
- 2. Kliknij , aby rozpocząć, a następnie , aby zakończyć nagrywanie

## **Muzyka**

Obsługiwane formaty plików audio: MP3, WAV, AAC, WMA itp.

1.Kliknij ikonę Muzyki.

2. Z kategorii Wykonawcy, Albumy, Utwory lub Listy odtwarzania wybierz plik muzyczny, który chcesz odtworzyć.

## **Informacje**

Więcej informacji dotyczących obsługi urządzenia oraz systemu znajduje się na stronie: **www.overmax.eu**

# **Vítejte!**

Tablet zapnete stiskem a podržením tlačítka napájení po dobu několika sekund.

Po prvním zapnutí tabletu vás průvodce provede konfigurací základních nastavení.

# **Vysvětlení kláves**

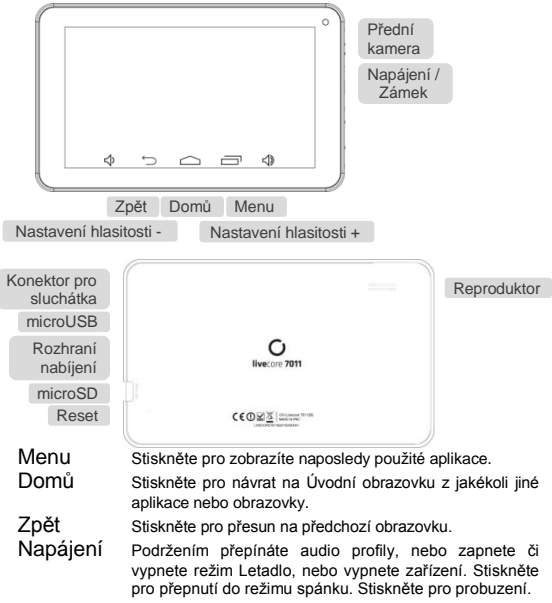

## **Nabíjení akumulátoru**

Před prvním použitím tabletu je nutno akumulátor nabít.

1. Připojte adaptér ke konektoru nabíječky. Přesvědčte se, že je adaptér vložen ve správné poloze. Při připojování konektoru do zdířky nabíječky příliš netlačte.

- 2. Nabíječku připojte do standardní elektrické zásuvky.
- 3. Po úplném nabití akumulátoru nabíječku odpojte.

## **Probuzení tabletu**

- 1. Stiskem klávesy Napájení zapnete displej.
- 2. Klepněte na ikonu  $(\bigoplus)$ , přetáhněte ji doprava.

# **Zapnutí Wi-Fi**

Wi-Fi zajišťuje bezdrátový přístup k internetu do vzdálenosti asi 90m.

1. Stiskněte klávesu Domů > klepněte na (:: ) > Nastavení.

2. Klepnutím <sup>OF</sup> vedleWi-Fi nabídky ji zapněte, klepnutím **Wifi** funkci vypnete.

#### **Připojení k Wi-Fi síti**

1. Stiskněte klávesu Domů > klepněte na ( $\overline{...}$ ) > Nastavení > Wi-Fi.

Když je Wi-Fi zapnutá, Wi-Fi přístupové body, "hotspots", které tablet detekoval, se zobrazí se svými názvy a nastaveným zabezpečením.

2. Klepnutím na přístupový bod se k němu připojíte.

POZNÁMKA: Pokud to bude vyžadovat zabezpečení, budete vyzváni k zadání hesla.

# **Prohlížeč**

Prohlížečem se připojíte k internetu. Klepnutím na ikonu prohlížeče jej spustíte

## **E-Mail**

Jsou podporovány POP3 a SMTP účty. Vložte jednu nebo více emailových adres, které chcete používat přes tablet.

1.Klepněte na ikonu E-mailu.

2.Klepněte v poli E-mail pro zadání adresy, zadejte svou e-mailovou adresu.

3.Klepněte v poli Heslo pro zadání hesla, zadejte své heslo.

4. Klepněte na Hotovo.

5. Ruční nastavení (volitelně): Nastavení serveru jsou automaticky nastavena na základě poskytovatele vašeho e-mailového účtu (např. gmail.com atd.) Pokud však potřebujete změnit nastavení serveru, klepněte na Ruční nastavení a proveďdte potřebné změny.

#### **Fotografování vaší kamerou**

Tablet je vybaven funkcí kamera. Otevřete ji stiskem klávesy Domů > klepněte na  $\left(\frac{1}{2}\right)$  Kamera.<br>Klepnutím na  $\bullet$  buo

budete fotografovat. Pro prohlédnutí fotografie jednoduše klepněte na obrázek v pravém rohu obrazovky.

#### **Natáčení videa**

Klepněte na **pro** přepnutí na video, pak můžete natáčet.

Klepněte na **pro spuštění a na pro zastavení natáčení.** Video se uloží

## **Hudba**

Podporované audio a video formáty: MP3, WAV, AAC, WMA, atd.

1.Klepněte na ikonu Hudba.

2.Vyberte a přehrajte zvukový soubor z Umělci/Alba/Skladby/Playlisty.

#### **Informace**

Více informací o používání zařízení a systému naleznete na: **www.overmax.eu**

# **Vitajte!**

Tablet zapnite stlačením a podržaním napájania po dobu niekoľkých sekúnd.

Po prvom zapnutí tabletu vás sprievodca prevedie konfiguráciou základných nastavení.

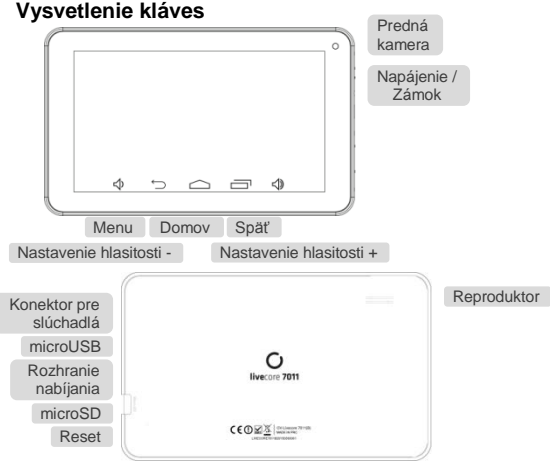

Menu Stlačte pre zobrazíte naposledy použité aplikácie.<br>Domov Stačte pre návrat na Úvodnú obrazovku z akejkoľv Stačte pre návrat na Úvodnú obrazovku z akejkoľvek inej aplikácie alebo obrazovky.

Späť Stlačte pre presun na predchádzajúcu obrazovku.<br>Napájenie Podržaním prepínate audio profily, alebo zapnete Podržaním prepínate audio profily, alebo zapnete či vypnete režim Lietadlo, alebo vypnete zariadenie. Stlačte pre prepnutie do režimu spánku. Stlačte pre prebudenie.

## **Nabíjanie akumulátora**

Pred prvým použitím tabletu je nutné akumulátor nabiť.

1. Pripojte adaptér ku konektoru nabíjačky. Presvedčte sa, že je adaptér vložený v správnej polohe. Pri pripojovaní konektoru do zdierky nabíjačky príliš netlačte.

2. Nabíjačku pripojte do štandardnej elektrickej zásuvky.

3. Po úplnom nabití akumulátora nabíjačku odpojte.

## **Prebudenie tabletu**

- 1. Stlačením klávesy Napájanie zapnite displej.
- 2. Klepnite na ikonu  $(\bigoplus)$  pretiahnite ju doprava.

## **Zapnutie Wi-Fi**

Wi-Fi zaisťuje bezdrôtový prístup k internetu do vzdialenosti asi 90m.

- 1. Stlačte kláves Domov > klepnite na (:) > Nastavenia.
- 2. Klepnutím na <sup>or vedľa Wi-Fi ponuky ju zapnite, klepnutím na</sup>

**WI** Wifi funkciu vypnete.

#### **Pripojenie k Wi-Fi sieti**

1. Stlačte kláves Domov>klepnite na (**III**) > Nastavenia> Wi-Fi. Keď je Wi-Fi zapnutá, Wi-Fi prístupové body, "hotspots", ktoré tablet detekoval, sa zobrazia so svojimi názvami a nastavením zabezpečenia. 2. Klepnutím na prístupový bod sa k nemu pripojíte.

POZNÁMKA: Pokiaľ to bude vyžadovať zabezpečenie, budete vyzvaní k zadaniu hesla.

# **Prehliadač**

Prehliadačom sa pripojíte na internet.

Kliknutím na ikonu prehliadača ho spustíte

## **Email**

Sú podporované POP3 a SMTP účty. Vložte jednu alebo viac emailových adries, ktoré chcete používať cez tablet.

1. Kliknite na ikonu E-mailu.

2. Kliknite v poli E-mail pre zadanie adresy, zadajte svoju e-mailovú adresu.

3. Kliknite v poli Heslo pre zadanie hesla, zadajte svoje heslo.

4. Kliknite na Hotovo.

5. Ručné nastavenia (voliteľné): Nastavenia servera sú automaticky nastavené na základe poskytovateľa vášho e-mailového účtu (napr. gmail.com atď.) Ak však potrebujete zmeniť nastavenia serveru, kliknite na Ručné nastavenia a uskutočnite potrebné zmeny.

#### **Fotografovanie vašou kamerou**

Tablet je vybavený funkciou kamera. Otvorte ju stlačením klávesy Domov > klepnite na (::)> Kamera.

Klepnutím na budete fotografovať. Pre prezeranie fotografie jednoducho klepnite na obrázok v pravom rohu obrazovky.

#### **Natáčanie videa**

Kliknite na  $\blacksquare$  na prepnutie na video, potom môžete natáčať. Kliknite na **n**a spustenie a na na zastavenie natáčania. Video sa uloží.

## **Hudba**

Podporované audio a video formáty: MP3, WAV, AAC, WMA, atď.

1. Kliknite na ikonu Hudba.

2.Vyberte a prehrajte zvukový súbor z Umelci/Albumy/Skladby/Playlisty.

## **Informácie**

Viac informácií o používaní zariadenia a systému naájdete na:

**www.overmax.eu**

## **Bun venit!**

Pentru a porni tablet tineti apasat butonul de alimentare pentru cateva secunde.

La prima pornire a tablet, asistentul va efectua un tur prin configurarea setarilor de baza.

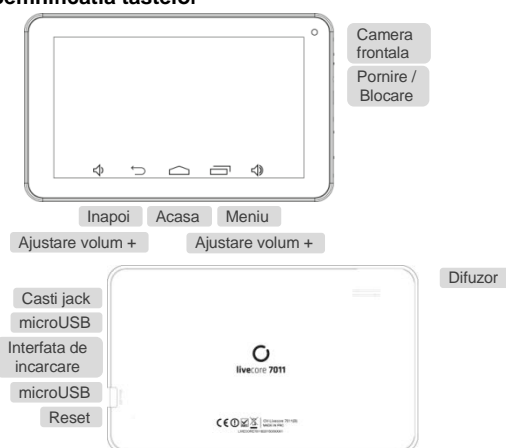

## **Semnificatia tastelor**

Meniu Apăsați pentru a vedea aplicațiile utilizate recent.

Acasa Apăsați pentru a reveni la ecranul de start din orice aplicație sau ecran.

Inapoi Apasati pentru a accesa ecranul anterior.

Pornire Tineti apasat pentru a comuta profile audio, sau pentru a activa sau dezactiva modul avion, sau pentru a il opri. Apăsați pentru a comuta în modul Sleep. Apăsați pentru "a trezi".

#### **De încărcare a acumulatorului**

Cand utilizati pentru prima data noul tablet va trebui sa incarcati bateria.

1. Conectati adaptorul la incarcatorul jack. Asigurați-vă că adaptorul este introdus cu orientarea corectă. Nu fortati conectorul în mufa încărcătorului.

2. Conectați încărcătorul la o priză de perete standard,.

3. Deconectați încărcătorul atunci când bateria este complet încărcată.

#### **Activarea tableti tau**

- 1. Apasati tasta Power pentru a activa ecranul.
- 2. Apasati pictograma  $\left(\bigoplus_{n=1}^{\infty}\right)$  si trageti catre dreapta.

## **Pornire Wi-Fi**

Wi-Fi oferă acces la internet wireless pe distanțe de până la aproximativ 90 de metri.

1. Apasati tasta Home > apasati (!!!) > Setari.

2. Click  $\sqrt{10}$  anga meniul Wi-Fi penru a porni, click  $\sqrt{10}$  pentru a opri functia Wi-Fi.

#### **Conectarea la o retea Wi-Fi**

3. Apasati tasta Home > apasati  $\binom{11}{11}$  > Setari > Wi-Fi.

Când Wi-Fi este pe, punctele de acces Wi-Fi, sau "hotspot-uri", că tabletul a detectat sunt afișate cu numele lor și setările de securitate.

4. Tap an access point to connect to it.

NOTA: În cazul în care caracteristici de securitate sunt puse în aplicare, va trebui să introduceți o parolă.

## **Browser (motor de cautare)**

Utilizatorii se pot conecta a internet prin intermediul unui Browser Faceti click pe icoana Browser, si apoi puteti deschide WebBrowser-ul.

## **E-mail**

Sunt suportate conturile tip POP3 si SMTP. Puteti introduce una sau mai multe adrese de email personale pe care doriti sa le accesati prin tablet dumneavoastra

1. Atingeti icoana aplicatiei Email

2. Atingeti in campul de introducere din adresa de Email si introduceti adresa de Email

3. Atingeti in campul de introducere a parolei si introduceti parola dumneavoastra

4. Atingeti DONE

5. Setare manuala(optionala). Setarile serverului sunt populate automat pe baza contului dumneavoastra de Email de la distribuitor ( i.e, gmail.com, etc). Totusi, daca doriti sa schimbati setarile serverului atingeti Manual Setup si faceti schimbarile necesare.

#### **Realizeaza fotografii cu camera**

Tablet are funcția de cameră foto. Deschideti apasand tasta Home > apasati(:: > Camera.

Apasati pentru a face o fotografie. Pentru a o vizualiza, atingeți pur și simplu imaginea în colțul din dreapta al ecranului.

#### **Filmeaza**

Atingand schimbati pe modul video, astfel puteti filma

Atingeti pentru a incepe si **pentru a oprii filmarea.** Fisierul video va fi salvat.

#### **Muzica**

Formatele audio suportate : MP3, WAV, AAC, WMA, etc.

1. Atingeti icoana aplicatiei Muzica

2. Selectati un fisier audio din Artists/Albums/Songs/Playlists pentru a asculta

## **Informatii**

Mai multe informatii despre utilizarea dispozitivului si despre sistem veti putea gasi pe **www.overmax.eu**

# **Üdvözlünk**

A tablet bekapcsolásához tartsa nyomva néhány másodpercig a bekapcsoló/power gombot.

Először kapcsolja be a tablet, majd az asszisztens elvégzi a szükséges alapbeállításokat.

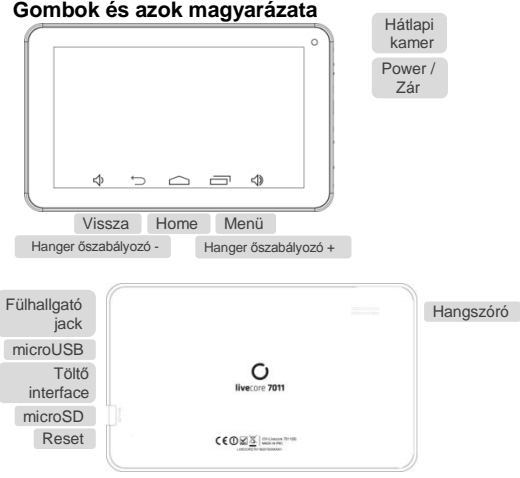

- Menü Nyomja meg a jelenleg használt alkalmazásokat.
- Nyomia meg a főképernyőhöz való visszatéréshez bármely alkalmazásból vagy képernyőről.
- Vissza Nyomja meg az előző képernyőre való visszatéréshez.
- Tartsa nyomva az audio profil kapcsolásához, vagy az Repülő

mód bekapcsolásához vagy a kikapcsoláshoz. Nyomja meg az alvó mód bekapcsolásához. Nyomja meg az alvó módból való kilépéshez.

#### **Akkumulátor töltése**

Az új tablet első használatakor az akkumulátort tölteni szükséges.

1. Csatlakoztassa a töltőt a foglalatba. Győződjön meg róla, hogy a megfelelően helyezte be a töltőt. Ne nyomja be erősen a csatlakozóba.

- 2. Csatlakoztassa a töltőt a hálózati AC fali konnektorhoz.
- 3. Ha teljesen feltöltötte az akkumulátort húzza ki a töltőt.

#### **Tablet aktiválása/alvó üzemmódból való kilépés**

1. Nyomja meg a Power gombot a kijelző aktiválásához.

2. Érintse meg az  $\Omega$  ikont, majd húzza jobbra.

#### **Wi-Fi bekapcsolása**

Wi-Fi vezeték nélküli internet kapcsolatot biztosít 300 láb (91 méter) távolságig.

1. Nyomja meg a Home gombot >  $\binom{11}{11}$  > Beállítások.

2. Klikkeljen az  $\overline{M}$  ikonra a Wi-Fi menüben, majd állítsa  $\overline{M}$ pozícióra a Wi-Fi funkciót.

#### **Kapcsolódás a Wi-Fi hálózathoz**

1. Nyomja meg a Home gombot > > Beállítások > Wi-Fi.

Ha a Wi-Fi be van kapcsolva, az access point, vagy a "hotspots" hálózatokra, amelyeket a tablet érzékelt, megjeleníti azok neveit és biztonsági beállításait.

2. Érintse meg az access point-t a csatlakozáshoz.

MEGJEGYZÉS: Ha úgy van beállítva a készülék, akkor a jelszó megadása szükséges.

## **Böngésző**

Böngésző segítéségével csatlakozhat az internethez, netezhet. Klikkeljen a Browser/Böngésző ikonra, és elindul a webböngésző alkalmazás.

#### **Képkészítése a kamerával**

Tablet van kamera funkciója. Nyissa meg Home gomb > ( $\Box$ ) Kamera. Érintse meg az zakont a kép készítéséhez. A kép megnézéshez, csak érintse meg a képernyő jobb sarkán a képet.

#### **Videó készítése**

Érintse meg a **ikont a videó módra való átkapcsoláshoz** és készíthet videókat. Klikkeljen a bikonra a felvétel elindításához és a bikonra annak leállításához. A videók a memória mentődnek el.

## **Zene**

Támogatott audio fájlformátumok: MP3, WAV, AAC, WMA, stb.

1. Érintse meg a Zene/Music alkalmazás ikonját.

2. A lejátszáshoz válassza ki az audio fájlt a Művészek / Albumok / Zenét

/ Lejátszási listákból.

#### **Információ**

További információkat a tablet és a beállításokról a következő weboldalon talál: **www.overmax.eu**

## **Tere tulemast!**

Hoia tablet sisselülitamiseks toitenuppu mitu sekundit all. Tablet esmasel käivitamisel aitab abimees põhiseadete konfigureerimist läbi viia.

#### **Nuppude funktsioonid**

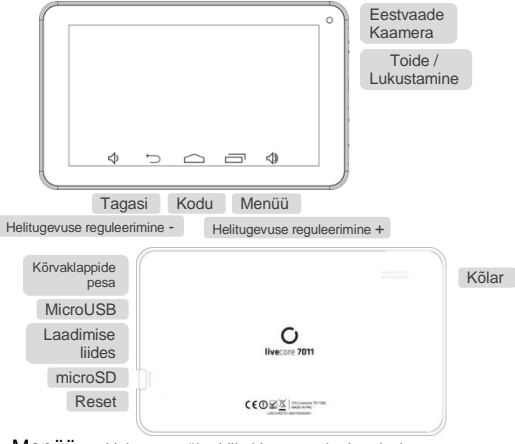

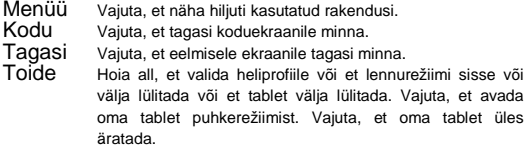

## **Aku laadimine**

Kui sa saad uue tablet, siis pead kõigepealt selle akut laadima.

1. Ühenda adapter laadija pesasse. Veendu, et adapter on sisestatud õiget pidi. Ära suru seda jõuga sisse.

2. Ühenda laadija standardse AC seinakontaktiga.

3. Eemalda laadija, kui aku on täis laetud.

## **Tablet äratamine**

1. Vajuta jõuallika nuppu, et tablet ekraan aktiveerida.

2. Vajuta (e) ikooni, tõmba see paremale.

## **Wi-Fi sisselülitamine**

Wi-Fi võimaldab sul luua Internetiga ühendust kuni 90 jala kauguselt.<br>1. Vaiuta kodu nuppu > vali (iiii) > seaded.

1. Vajuta kodu nuppu > vali

2. Vajuta Wi-Fi menüüs IFF . et see sisse lülitada. Välja lülitamiseks vaiuta ...

#### **Wi-Fi võrguga ühenduse loomine**

1. Vaiuta kodu nuppu > vali  $\binom{1}{1}$ > seaded > Wi-Fi.

Kui Wi-Fi on sees, siis kuvab tablet saadaval olevate võrkude nimed ja nende turvalisuse seaded.

2. Vajuta pöörduspunktile, et sellega ühendust luua.

MÄRKUS: Kui turvalisuse seaded seda nõuavad, siis pead sa parooli sisestama.

## **Brauser**

Saad brauseri abil Internetis surfata.

Vajuta Brauseri ikoonil

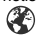

## **Email**

Toetatakse POP3 ja SMTP kontosid. Saad siseneda korraga ühte või mitmesse isiklikku emaili kontosse.

1.Vajuta Emaili ikooni.

- 2.Vajuta Emaili aadressi väljale, et sisestada emaili aadress.
- 3.Vajuta parooli sisestamiseks Parooli väljale.

4.Vajuta valmis.

5.Käsitsi seadistamine (valikuline): Serveri seaded häälestatakse automaatselt vastavalt emaili konto teenusepakkujale (näiteks gmail.com). Saad muuta ka ise serveri seadeid. Selleks vali Käsitsi seadistamine ja tee vajalikud muudatused.

#### **Kaameraga pildistamine**

Su tablet on kaamera funktsioon. Ava see vajutades kodu nuppu > vajuta

 $\lim_{n \to \infty}$  kaamera.

Vajuta  $\sqrt{2}$ , et teha pilti. Selle vaatamiseks vajuta all paremas nurgas olevat pilti.

## **Video lindistamine**

Vajuta<sup>1</sup>

Vajuta alustamiseks **ja** ja lõpetamiseks **ollut**. Video salvestatakse

## **Muusika**

Toetatakse järgmisi heliformaate: MP3, WAV, AAC, WMA, jne.

1.Vajuta Muusika rakenduse ikoonile.

2.Vali soovitud helifail Artistide/Albumite/Laulude/Pleilistide nimekirjast, et see esitada.

#### **Informatsioon**

Rohkem informatsiooni seadme ja süsteemi kasutamise kohta leiab aadressilt: **www.overmax.eu**

## **Dobrodošli!**

Za uključivanje pritisnite i držite tipku za paljenje nekoliko sekundi. Prilikom prvog uključivanja, pomoćnik će Vas provesti kroz osnovne postavke konfiguracije.

## **Objašnjenje tipki**

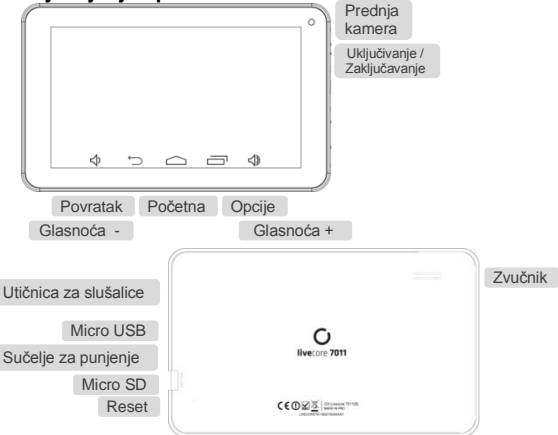

Opcije Pritisnite da biste dobili opcije za trenutni zaslon. Početna Pritisnite za povratak na početni zaslon s bilo koje aplikacije ili zaslona. Držite za prikaz nedavno korištenih aplikacija.

Povratak Pritisnite za povratak na prethodni zaslon.

Palienie Držite se za prebacivanie audio profila, ili za uključivanje ili isključivanje Profila bez mreže, ili isključivanje. Pritisnite za prelazak telefona u stanje mirovanja.

## **Punjenje baterije**

Kada ste prvi put dobili svoj novi telefon ćete morati napuniti bateriju.

1. Spojite adapter na priključak punjača. Uvjerite se da je adapter

umetnut u pravom smjeru. Nemojte silom priključak u utičnicu za punjač.

- 2. Punjač priključite na standardnu zidnu utičnicu.
- 3. Odspojite punjač kada je baterija potpuno napunjena.

## **Buđenje svoj telefon**

Pritisnite Napajanje za aktiviranje zaslona.

Dodirnite ikonu  $($  $\bigoplus$ ), povucite udesno

# **Uključivanje Wi-Fi**

Wi-Fi omogućuje bežični pristup internetu na udaljenosti do oko 300 metara.

1. Press Home tipka> slavine $\left(\mathbf{ii}\right)$ > Postavke.

2. Kliknite uz Wi-Fi izbornika da ga uključite, kliknite možete isključiti Wi-Fi funkciju.

#### **Povezivanje s Wi-Fi mreže**

1. Pritisnite tipku Home> slavine(::>>> Postavke> Wi-Fi.

Kad Wi-Fi uključen, Wi-Fi pristupnih točaka, ili "vrućih", da je vaš telefon je otkrivena su prikazani sa svojim imenima i sigurnosnim postavkama.

2. Dodirnite pristupnu točku za povezivanje s njim.

NAPOMENA: Ako se sigurnosne značajke provode, morat ćete unijeti lozinku.

## **Preglednik**

Korisnici mogu spojiti na internet putem preglednika.

Kliknite na ikonu Browser, a zatim možete otvoriti web-preglednik.

#### **Fotografiranje sa kamerom**

Vaš telefon ima funkciju fotoaparata. Pokrenite opciju pritiskom na tipku Početna > klik ( D Kamera.

Dodirnite za snimanje fotografije. Kako bi pregladali snimljene fotografije dodirnite sliku u desnom uglu zaslona.

## **Informacije**

Više informacija o korištenju uređaja i sustava može se pronaći na:

**www.overmax.eu**

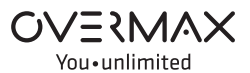

www.overmax.eu